Instalação do OpenVPN

1- Realizar o download do Open VPN em dos links abaixo:

Se o seu computador tiver Windows 10 http://www.mogiguacu.sp.gov.br/vpn/openvpn-win10.exe

Se o seu computador tiver Windows 7 ou Windows 8 http://www.mogiguacu.sp.gov.br/vpn/openvpn-win7-8.exe

2 - Após o download, execute o instalador do OpenVPN, dependendo do seu navegador siga as instruções abaixo:

• Se caso estiver o Google Chrome ele vai ficar assim no canto inferior esquerdo, clique e confirme qualquer solicitação para prosseguir com a instalação:

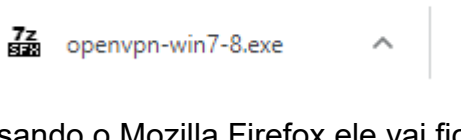

 Se caso estiver usando o Mozilla Firefox ele vai ficar assim no canto superior ao lado da barra de endereços, clique no nome dele e confirme qualquer solicitação para prosseguir com a instalação:

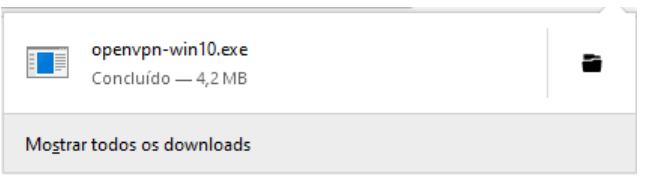

 Se caso estiver usando o Microsoft Edge ele pedirá a confirmação do download, clique em Salvar

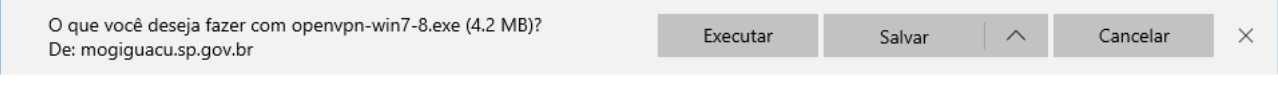

Depois clique em executar e confirme qualquer solicitação para prosseguir com a

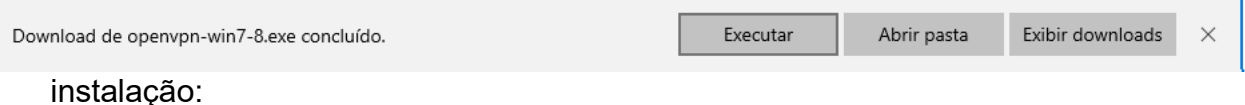

3 - Se aparecer essa tela clique em "Mais Informações" e depois em Executar assim mesmo: $\sqrt{ }$ 

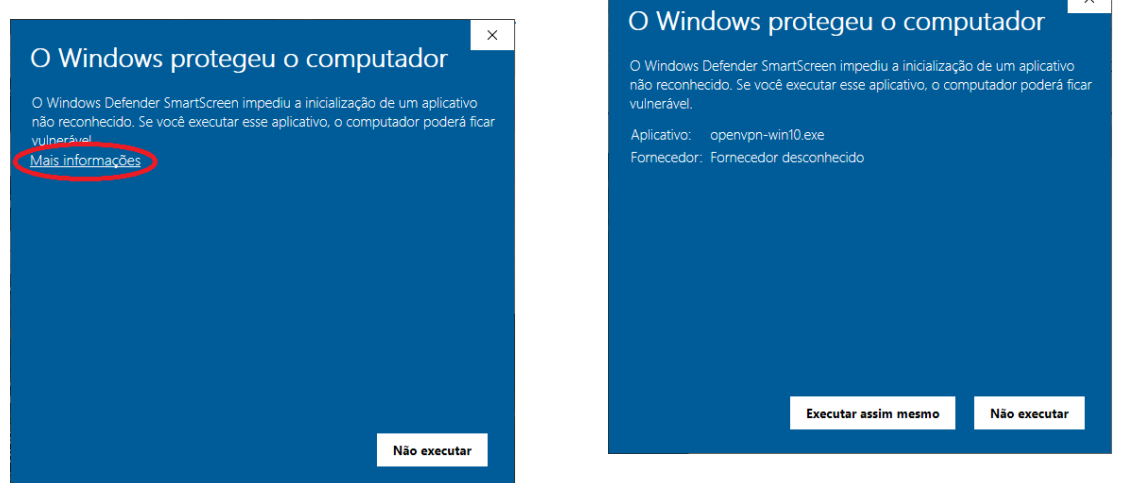

4 - Clique em Sim, Install e Next (Próximo) em todas as telas seguintes;

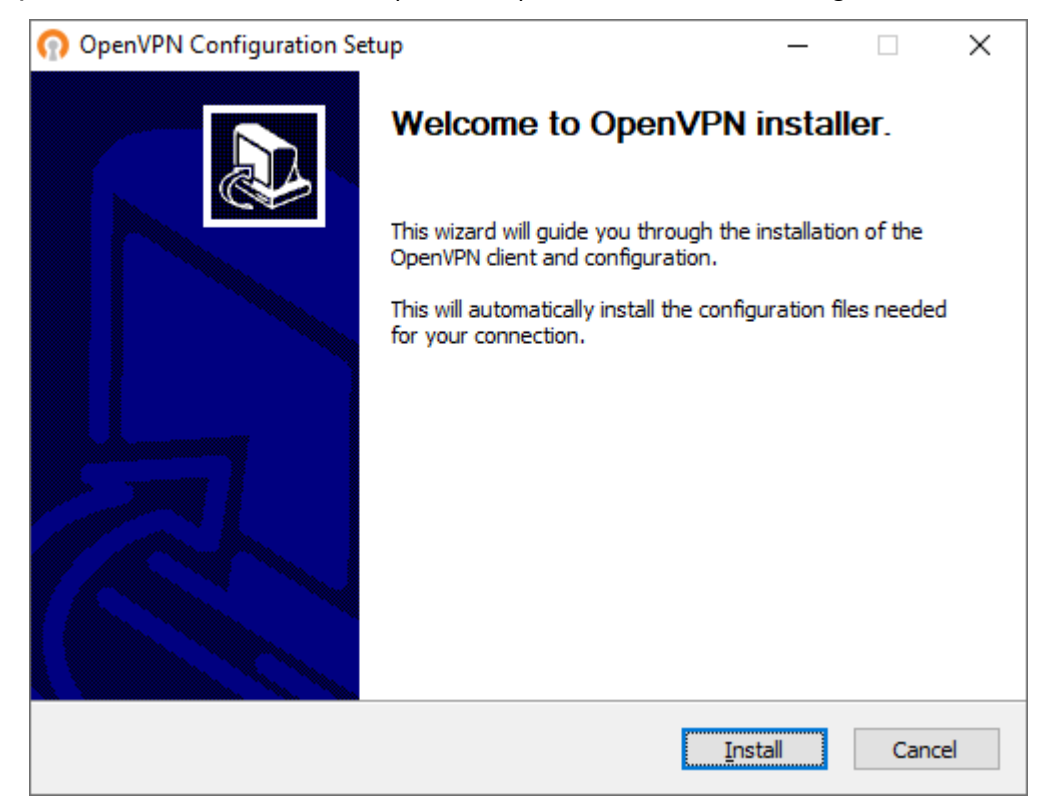

5 - Depois de instalado clique em Close;

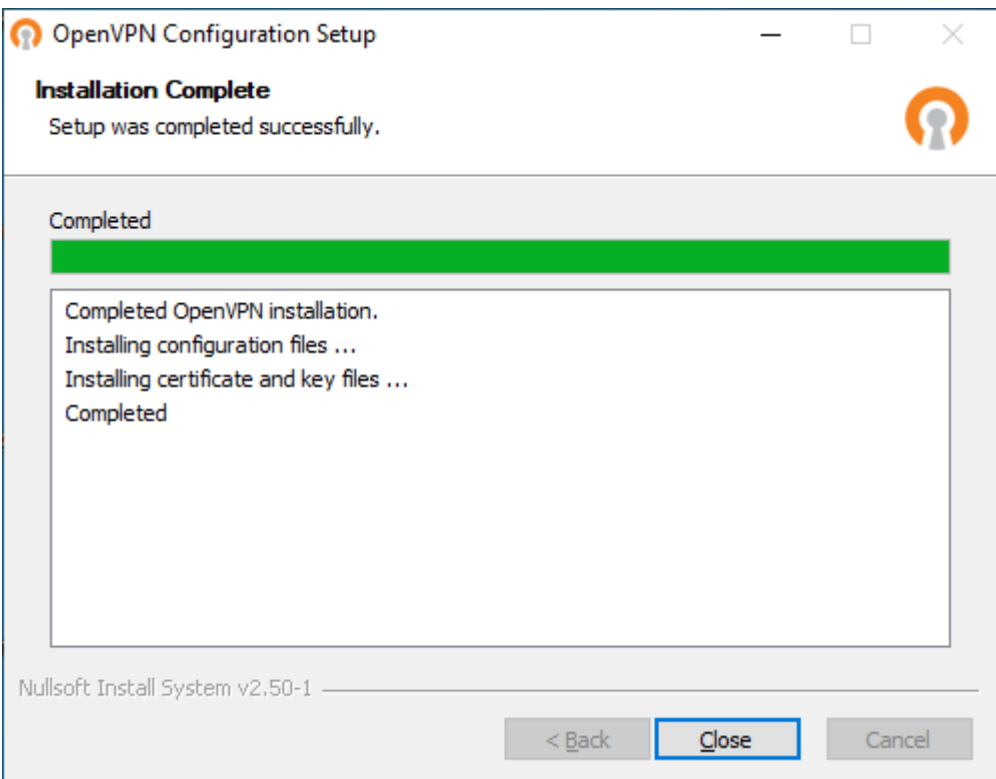

6 - Depois vá a área de trabalho e abra o aplicativo OpenVPN:

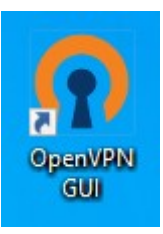

7- Após a execução ele vai direto para área do relógio do Windows e parece com o símbolo de conexão de rede com cadeado:

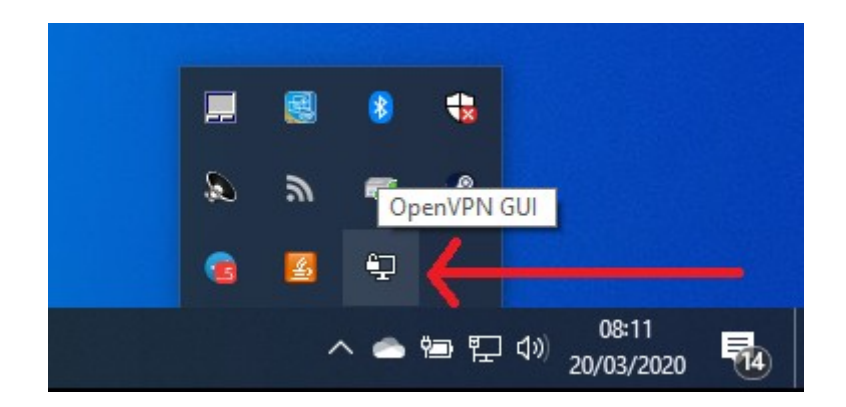

8 - Clique duas vezes sobre ele, e então ele pedirá as informações de conexão

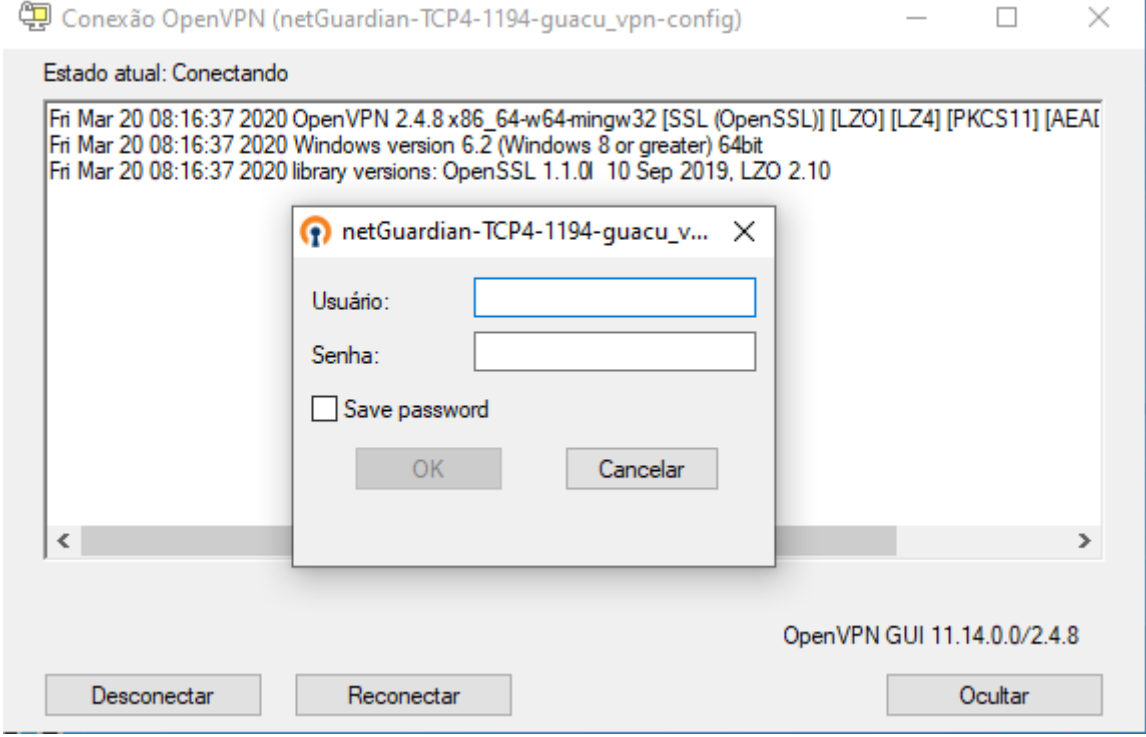

9 - Após digitar o usuário e a senha providos pela prefeitura, ele conectará e aparecerá no canto inferior próximo ao relógio essa imagem:

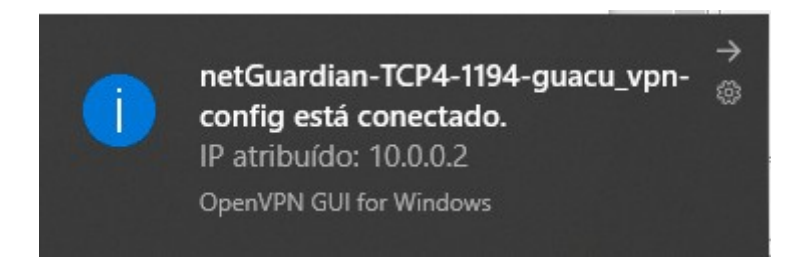

Assim o acesso remoto VPN à prefeitura está completo, para utilização do CONAM Web digite em seu navegador [http://10.10.0.4](http://10.10.0.4/) e dos arquivos abra o "Tutorial de mapeamento de rede".